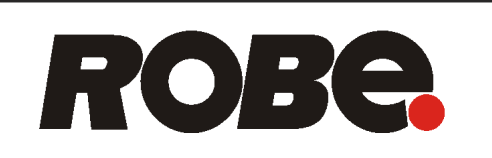

# **ROBIN® Viva CMY**

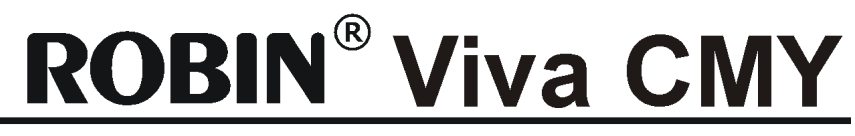

## **Wireless DMX** CRMX™

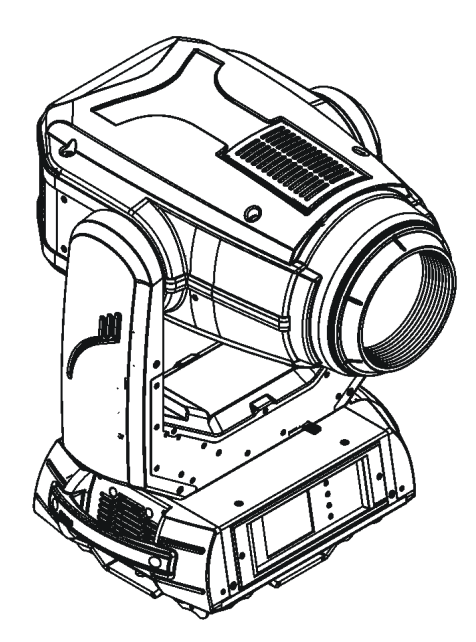

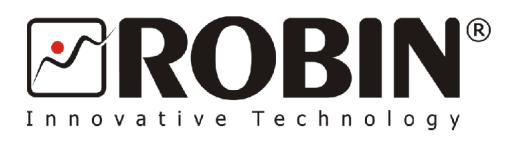

QR code for user manual

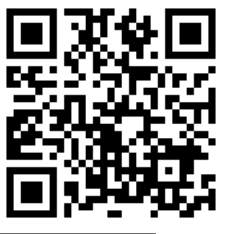

## **USER MANUAL**

ROBE® lighting s.r.o. • Czech Republic • www.robe.cz

## **Robin Viva CMY**

## Table of contents

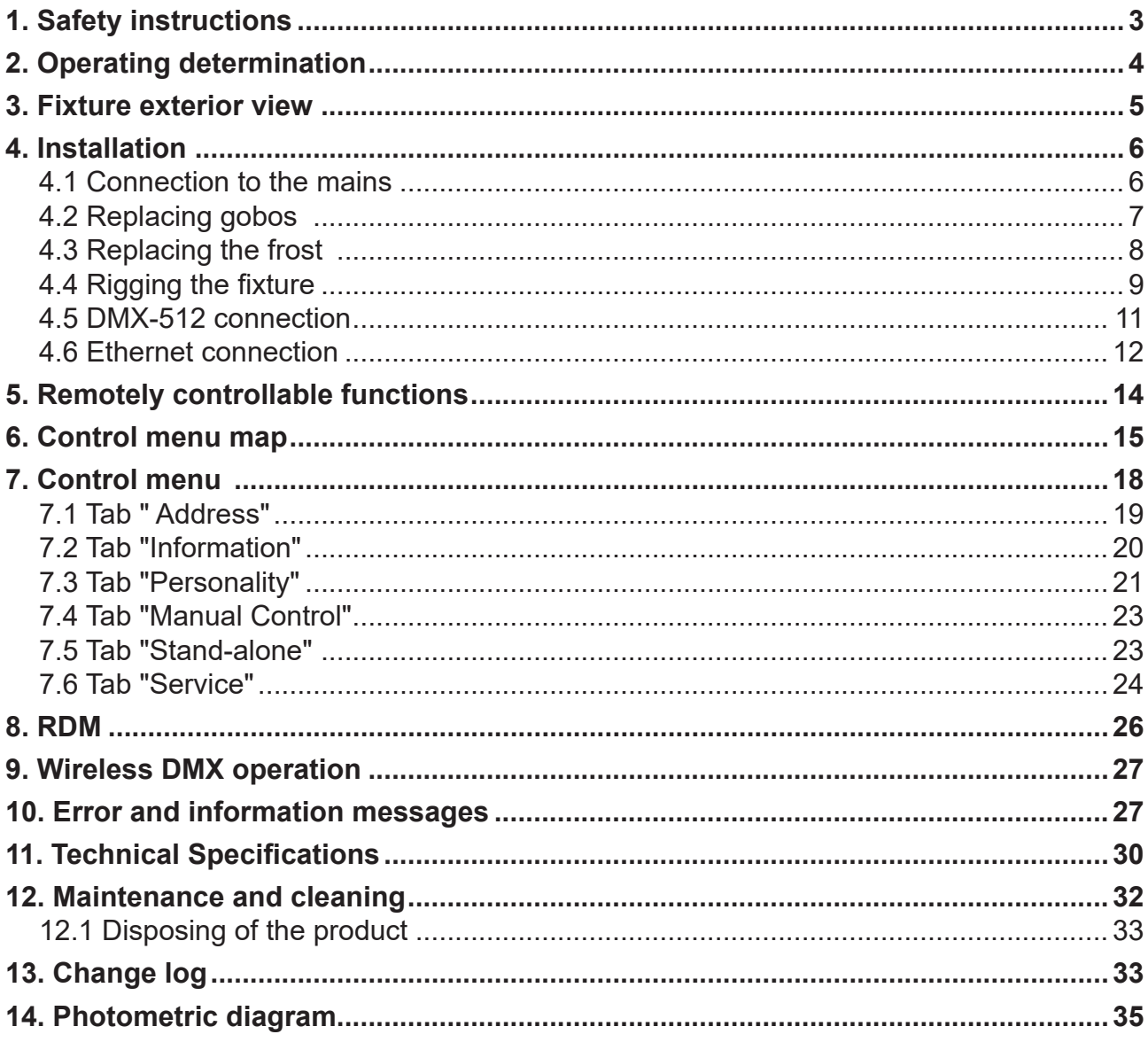

#### *CAUTION!*

#### *Keep this device away from rain and moisture! Unplug mains lead before opening the housing!*

#### **FOR YOUR OWN SAFETY, PLEASE READ THIS USER MANUAL CAREFULLY BEFORE YOU INITIAL START - UP!**

## **1. Safety instructions**

Every person involved with installation and maintenance of this device have to: - be qualified

- follow the instructions of this manual

#### *CAUTION! Be careful with your operations. With a high voltage you can suffer a dangerous electric shock when touching the wires!*

This device has left our premises in absolutely perfect condition. In order to maintain this condition and to ensure a safe operation, it is absolutely necessary for the user to follow the safety instructions and warning notes written in this manual.

#### **Important:**

The manufacturer will not accept liability for any resulting damages caused by the non-observance of this manual or any unauthorized modification to the device.

Please consider that damages caused by manual modifications to the device are not subject to warranty.

Never let the power-cord come into contact with other cables! Handle the power cord and all connections with the mains with particular caution!

Make sure that the available voltage is not higher than stated on the rear panel.

WARNING! This unit does not contain an ON/OFF switch. Always disconnect power input cable to completely remove power from unit when not in use or before cleaning or servicing the unit.

Make sure that the power cord is never crimped or damaged by sharp edges. Check the device and the power-cord from time to time.

Always disconnect from the mains, when the device is not in use or before cleaning it. Only handle the power-cord by the plug. Never pull out the plug by tugging the power cord.

This device falls under protection class I. Therefore it is essential to connect the yellow/green conductor to earth. The electric connection, repairs and servicing must be carried out by a qualified employee.

Do not connect this device to a dimmer pack.

During the initial start-up some smoke or smell may arise. This is a normal process and does not necessarily mean that the device is defective.

Do not touch the device's housing bare hands during its operation (housing becomes hot)! For replacement use fuses of same type and rating only.

**Warning! Risk Group 2 LED product according to EN 62471***.* **LED light emission. Risk of eye injury! Do not look straight at the fixture´s LED source during operation. The intense light beam may damage your eyes.**

#### **Sensitive persons may suffer an epileptic shock. Provide advance notice that strobe lighting is in use.**

**Do not view the light output with optical instruments or any device that may concentrate the beam.** 

## **2. Operating determination**

This device is a moving head for creating decorative effects and was designed for indoor use only. This device is for professional use only. It is not for household use.

If the device has been exposed to drastic temperature fluctuation (e.g. after transportation), do not switch it on immediately. The arising condensation water might damage your device. Leave the device switched off until it has reached room temperature.

Do not shake the device. Avoid brute force when installing or operating the device.

Never lift the fixture by holding it at the projector-head, as the mechanics may be damaged. Always hold the fixture at the transport handles.

When choosing the installation spot, please make sure that the device is not exposed to extreme heat, moisture or dust.

Make sure that the area below the installation place is blocked when rigging, derigging or servicing the fixture.

Always fix the fixture with an appropriate safety rope. Fix the safety rope at the correct holes only.

Only operate the fixture after having checked that the housing is firmly closed and all screws are tightly fastened.

The maximum ambient temperature 45°C must never be exceeded.

#### *CAUTION! The lens has to be replaced when it is obviously damaged, so that its function is impaired, e. g. due to cracks or deep scratches!*

Operate the device only after having familiarized with its functions. Do not permit operation by persons not qualified for operating the device. Most damages are the result of unprofessional operation!

Do not block the front objective lens with any object when the fixture is under operation.

The fixture housing never must be covered with cloth or other materials.

Please use the original packaging if the device is to be transported.

Please consider that unauthorized modifications on the device are forbidden due to safety reasons!

If this device will be operated in any way different to the one described in this manual, the product may suffer damages and the guarantee becomes void. Furthermore, any other operation may lead to dangers like short-circuit, burns, electric shock, burns etc.

## *CAUTION!*

*To avoid damage of the internal parts of the fixture head, never let the sunlight or other fixture lights directly to the front lens, even when the fixture is not working!*

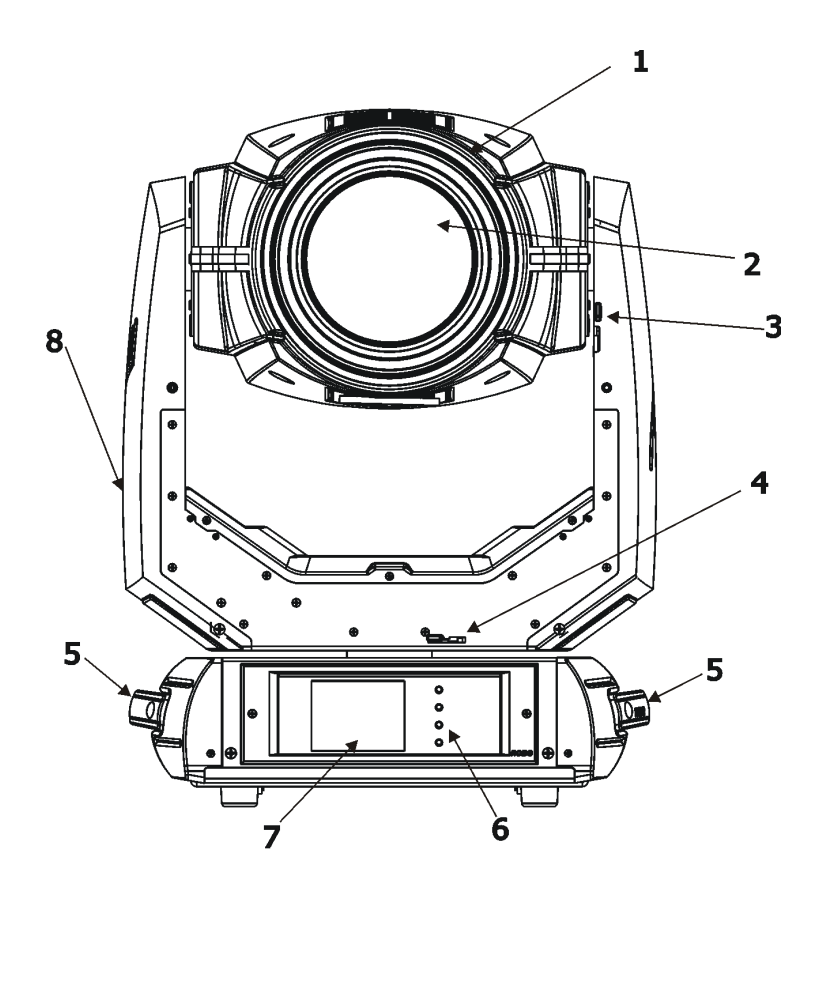

- Head - Front lens - Tilt lock
- Pan lock
- Handles
- Control buttons
- Touch screen
- Yoke

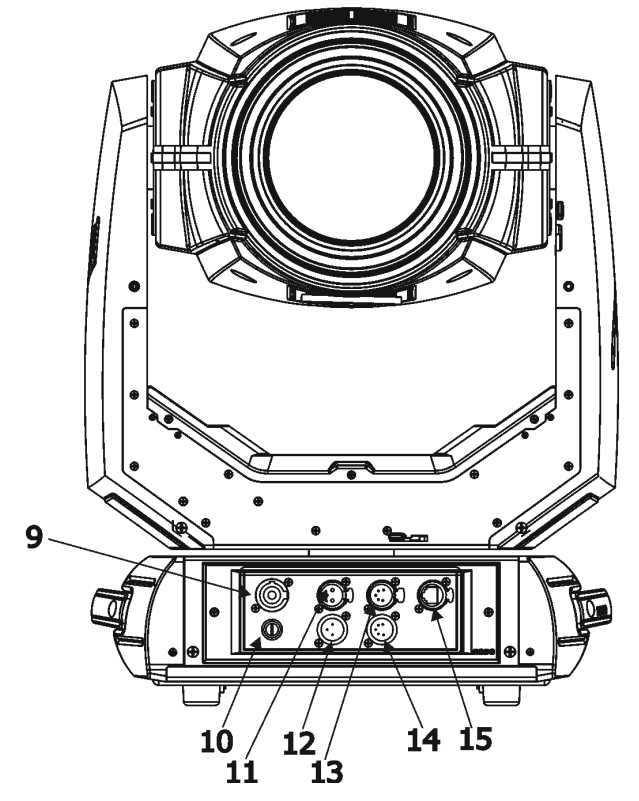

- Power (Neutrik PowerCon)
- Fuse holder
- DMX OUT (3-pin)
- DMX IN (3-pin)
- DMX OUT (5-pin)
- DMX IN (5-pin)
- Ethenet (RJ45)

The head has to be locked for transportation - the tilt lock latch (3) and the pan lock latch (4) have to be in the locked positions. To unlock the head, move these latches to unlock positions before operating the fixture. The ENTER/DISPLAY ON button also serves for switching the display on when the fixture is disconnected from the mains.

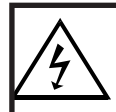

 *Fixtures must be installed by a Qualified electrician in accordance with all national and local electrical and construction codes and regulatio***ns.**

## **4.1 Connection to the mains**

ſ

## **For protection from electric shock, the fixture must be earthed!**

The Robin Viva CMY is equipped with auto-switching power supply that automatically adjusts to any 50-60Hz AC power source from 100-240 Volts.

Power cord is enclosed to the fixture. Install a suitable plug on the power cord if needed, note that the cores in the power cord are coloured according to the following table. The earth has to be connected! If you have any doubts about proper installation, consult a qualified electrician.

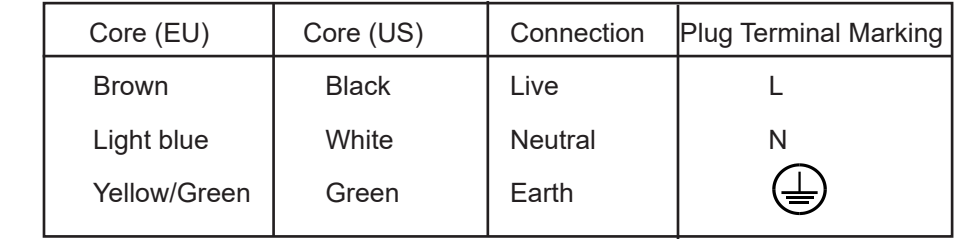

## **4.2 Replacing rotating gobos**

#### *DANGER! Install the gobos with the device switched off only. Unplug from mains before!*

- 1. Disconnect the fixture from mains and allow it to cool.
- 2. Remove the plastic cover of the head by loosening the 4 quarter-turn fasteners on the cover.
- 3. Gently pull up the gobo holder (3) from the rotation gobo wheel.
- 4. Remove the spring lock (1) with an appropriate tool (e.g. small-bladed screwdriver) and remove it. Do not touch the surface of the pattern of the glass gobo with bare fingers.
- 5. Remove the original gobo (2) and insert the new one (glazy side towards the light source). The Robe gobo has a small position point (8) at its edge which has to aimed at the position point (4) on the gobo holder (4). Insert the spring lock to secure correct gobo position in the gobo holder.
- 6. Insert he gobo holder back under the distance slots (6, 7) into rotating gobo wheel in this way, that its position point (4) has to aimed at a small toothlike projection (5) on the edge of the rotating gobo wheel.

**Important!** When inserting the gobo holder back to the rotating gobo wheel, one of the adjacent gobo holder has to be oriented according to the same rule, it means that its position point (4) has to aimed at the toothlike projection (5) on the edge of the rotating gobo wheel. You have keep both marks (4) and (5) side by side when rotating the gobo wheel to the position allows inserting the gobo holder back.

5. Replace the plastic cover before applying power.

6. Use the menu Service to fine adjust replaced gobo (Service -> Calibration -> Calibrate effects -> R. Gobo Index 1 ...R. Gobo Index 6).

Note. The magnet (9) of the gobo holder has the same function as the position point (4) on the rest of gobo holders.

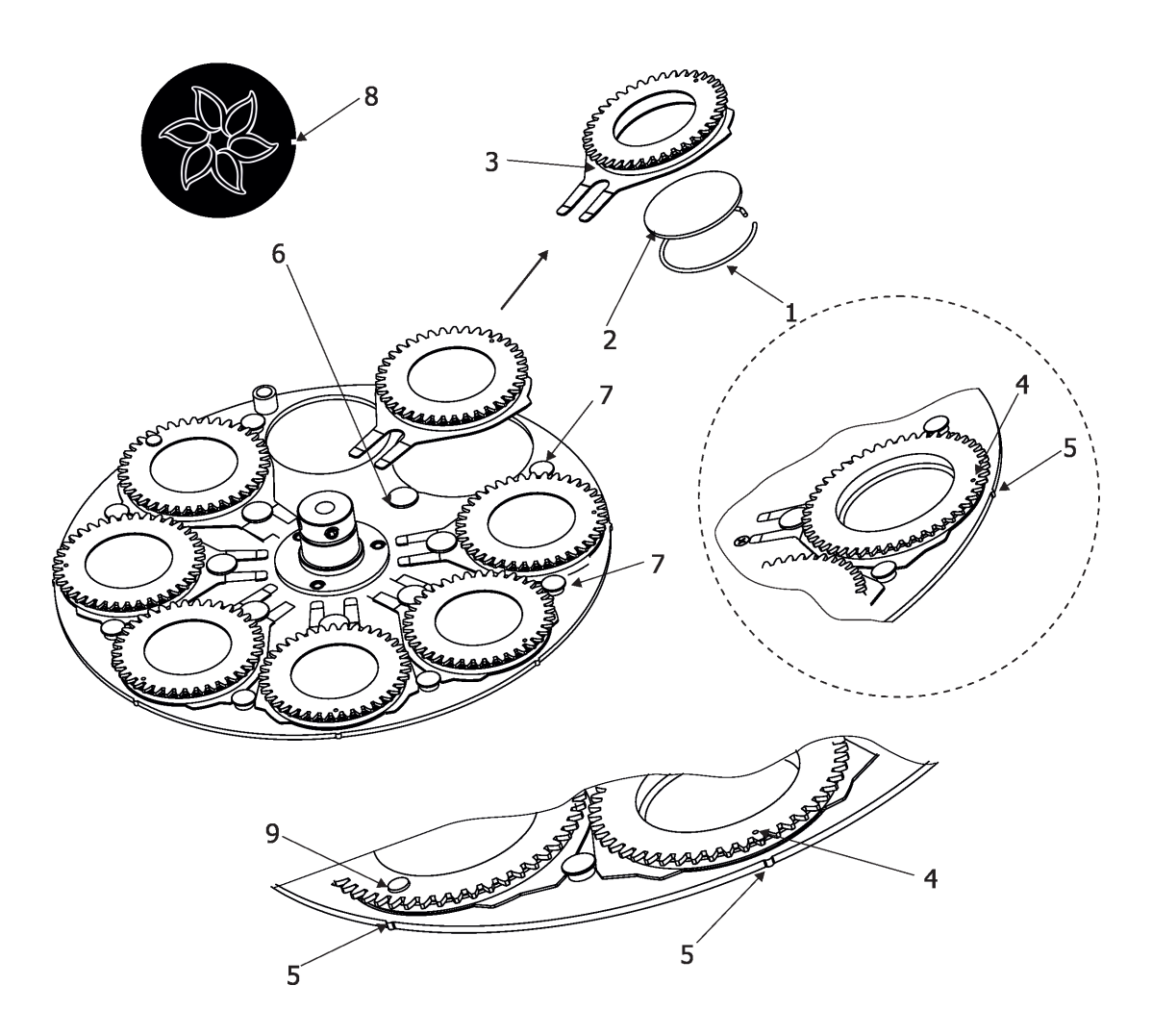

## **4.3 Replacing the frost**

#### *Install the frost module with the device switched off only. Unplug from mains before!*

To replace the frost module.

1. Disconnect the fixture from mains and allow it to cool for 10 minutes.

2. Remove plastic cover of the head by loosening the 4 quarter-turn fasteners on the cover to get access to the frost module (1).

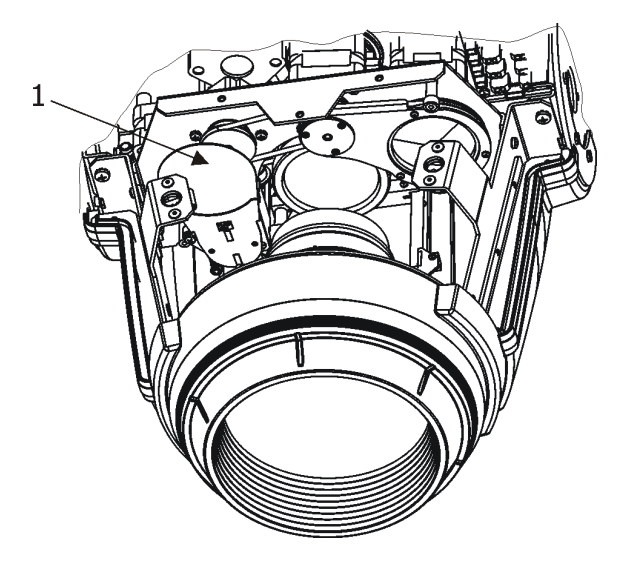

3. The holder (2) of the frost film is fastened to the frost holder (6) by means of the four magnets (3). Grip the holder (2) and carefully tilt it out to break a force of magnets (3) on the frost holder (6).

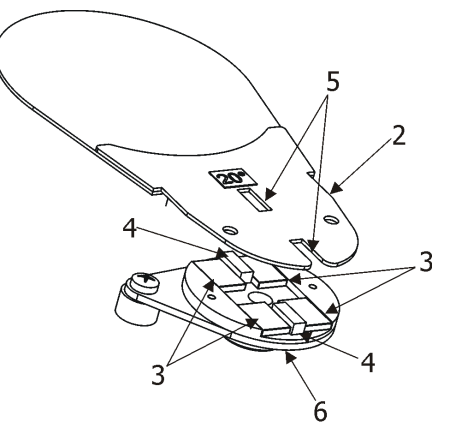

- 4. Insert a new frost module into the frost holder (6). Check, that both slots (5) snapped correctly into two protrusions (4) on the holder (6)
- 5. Place the plastic cover back on the fixture before applying power.

## **4.4 Rigging the fixture**

The installation of the fixture has to be built and constructed in a way that it can hold 10 times the weight for 1 hour without any harming deformation.

The installation must always be secured with a secondary safety attachment, e.g. an appropriate catch net. This secondary safety attachment must be constructed in a way that no part of the installation can fall down if the main attachment fails.

When rigging, derigging or servicing the fixture staying in the area below the installation place, on bridges, under high working places and other endangered areas is forbidden.

The operator has to make sure that safety-relating and machine-technical installations are approved by an expert before taking into operation for the first time and after changes before taking into operation another time.

The operator has to make sure that safety-relating and machine-technical installations are approved by an expert after every four year in the course of an acceptance test.

The operator has to make sure that safety-relating and machine-technical installations are approved by a skilled person once a year.

The projector should be installed outside areas where persons may walk by or be seated.

IMPORTANT! OVERHEAD RIGGING REQUIRES EXTENSIVE EXPERIENCE, including (but not limited to) calculating working load limits, installation material being used, and periodic safety inspection of all installation material and the fixture. If you lack these qualifications, do not attempt the installation yourself, but instead use a professional structural rigger. Improper installation can result in bodily injury or damage to property.

The fixture has to be installed out of the reach of people.

If the fixture shall be lowered from the ceiling or high joists, professional trussing systems have to be used. The fixture must never be fixed swinging freely in the room.

**Caution:** Fixtures may cause severe injuries when crashing down! If you have doubts concerning the safety of a possible installation, do not install the moving head!

Before rigging make sure that the installation area can hold a minimum point load of 10 times the fixture's weight.

#### **Danger of fire !**

**When installing the device, make sure there is no highly inflammable material (decoration articles, etc.) in a distance of min. 0.5 m.**

#### **CAUTION!**

**Use 2 appropriate clamps to rig the fixture on the truss. Follow the instructions mentioned at the bottom of the base. Make sure that the device is fixed properly! Ensure that the structure (truss) to which you are attaching the fixtures is secure.**

The fixture can be placed directly on the stage floor or rigged in any orientation on a truss without altering its operation characteristics .

For securing a fixture to the truss, install a safety wire that can hold at least 10 times the weight of the fixture. Use only the safety wire with screw-on carabine. Pull the safety wire through the safety attachment point on the bottom of the base and around the truss as shown on the pictures below.

#### **Truss installation**

1.Bolt each clamp (1) to the omega holder (3) with M12 bolt and lock nut through the hole in the holder. 2.Fasten the omega holders on the bottom of the base by inserting both quick-lock fasteners (4) into the holes of the base and tighten fully clockwise.

3. Pull the safety wire (2) through the attachment point and around the truss (6).

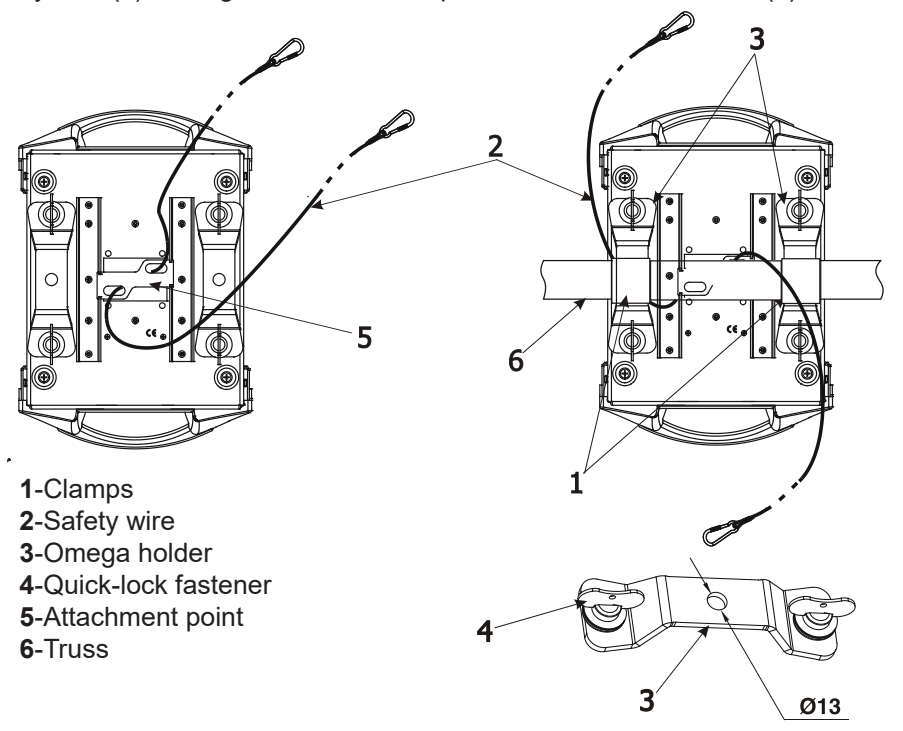

Alternativelly, fixtures handels can be used for safety attachment

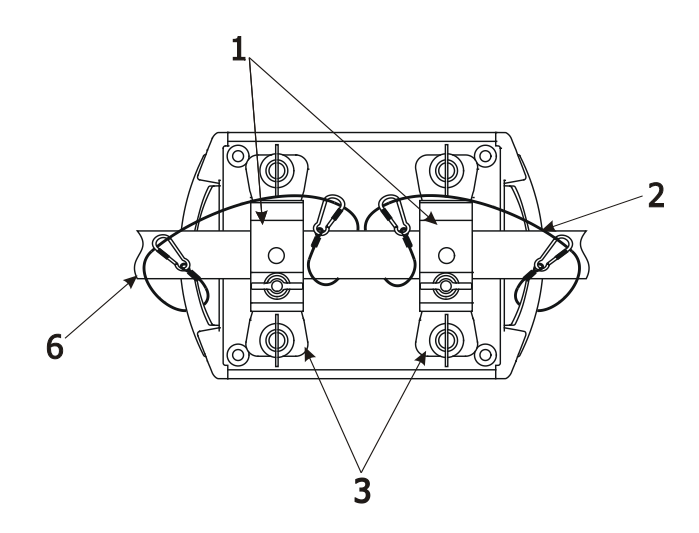

**When installing fixtures side-by-side, avoid illuminating one fixture with another!**

#### **DANGER TO LIFE!**

**Before taking into operation for the first time,the installation has to be approved by an expert!**

## **4.5 DMX-512 connection**

The fixture is equipped with both 3-pin and 5-pin XLR sockets for DMX input and output.The sockets are wired in parallel.

Only use a shielded twisted-pair cable designed for RS-485 and 3-pin or 5-pin XLR-plugs and connectors in order to connect the controller with the fixture or one fixture with another.

#### **DMX** - output **DMX** - output

**XLR mounting-sockets (rear view): XLR mounting-plugs (rear view):**

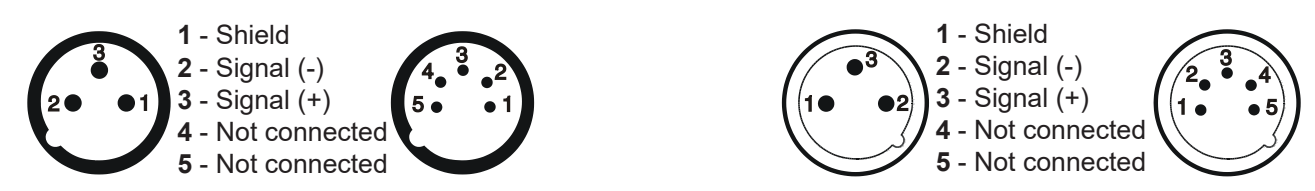

 If you are using the standard DMX controllers, you can connect the DMX output of the controller directly with the DMX input of the first fixture in the DMX-chain. If you wish to connect DMX-controllers with other XLR-outputs, you need to use adapter-cables.

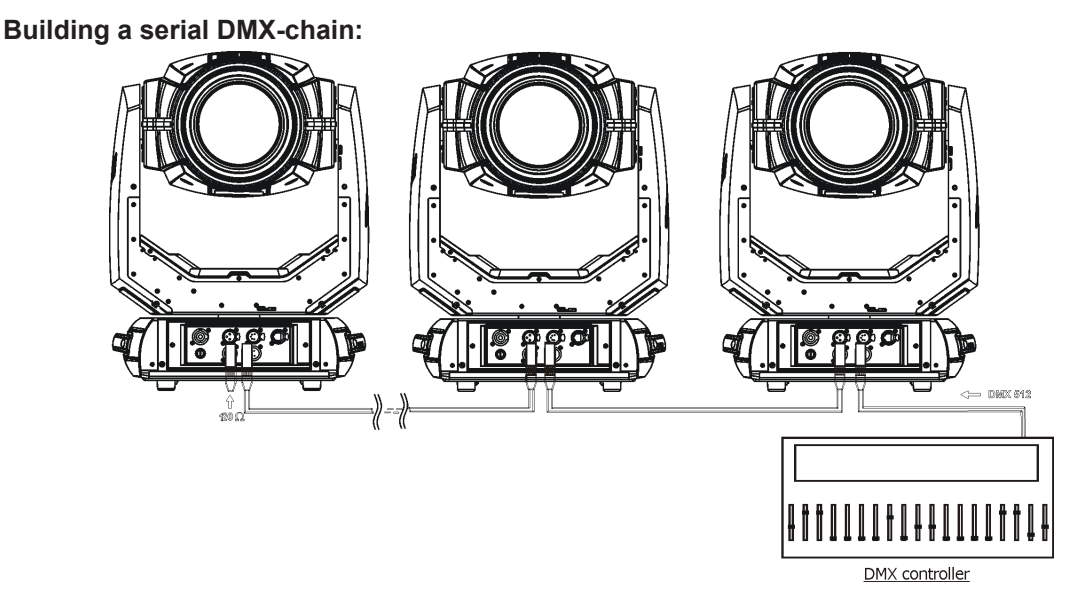

Connect the DMX-output of the first fixture in the DMX-chain with the DMX-input of the next fixture. Always connect one output with the input of the next fixture until all fixtures are connected.

**Caution:** At the last fixture, the DMX-cable has to be terminated with a terminator. Solder a 120 Ω resistor between Signal (–) and Signal (+) into a 3-pin XLR-plug and plug it in the DMX-output of the last fixture.

## **4.6 Ethernet connection**

The fixtures on a data link are connected to the Ethernet with ArtNet communication protocol.The control software running on your PC (or light console) has to support Art-Net protocol.

Art-Net communication protocol is a 10 Base T Ethernet protocol based on the TCP/IP.Its purpose is to allow transfer of large amounts of DMX 512 data over a wide area using standard network technology.

**IP address** is the Internet protocol address.The IP uniquely identifies any node (fixture) on a network. **The Universe** is a single DMX 512 frame of 512 channels.

The Robin Viva CMY is equipped with 8-pin RJ- 45 socket for Ethernet input.Use a network cable category 5 (with four "twisted" wire pairs) and standard RJ-45 plugs in order to connect the fixture to the network.  **RJ-45 socket (front view): RJ-45 plug (front view):**

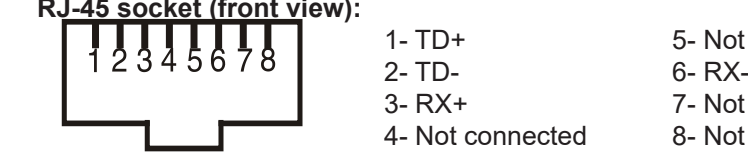

3- RX+ 7- Not connected 4- Not connected 8- Not connected

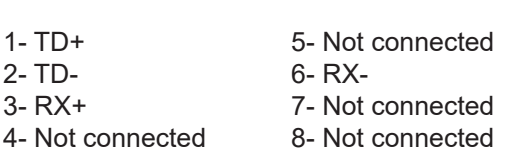

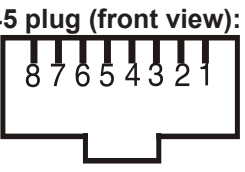

Patch cables that connect fixtures to the hubs or LAN sockets are wired 1:1,that is,pins with the same numbers are connected together:

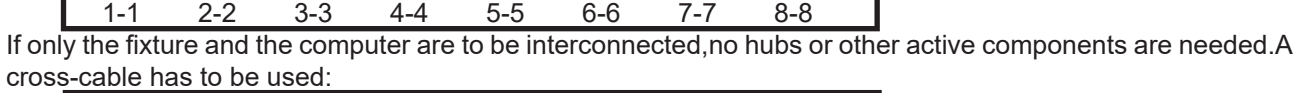

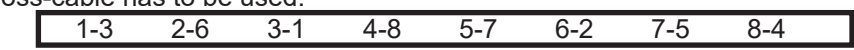

If the fixture is connected with active Ethernet socket (e.g. switch) the network icon  $\blacksquare$  will appear at the bottom right corner of the screen:

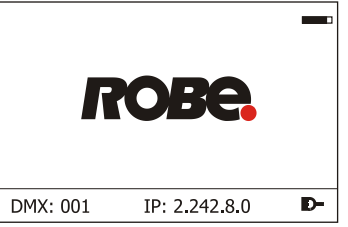

#### **Direct Ethernet operation**

Connect the Ethernet inputs of all fixtures with the Ethernet network. Option "Artnet (gMaI or gMA2)" has to be selected from "Ethernet Mode" menu on the fixture. Set IP address (002.xxx.xxx.xxx / 010.xxx.xxx.xxx) and the Universe.

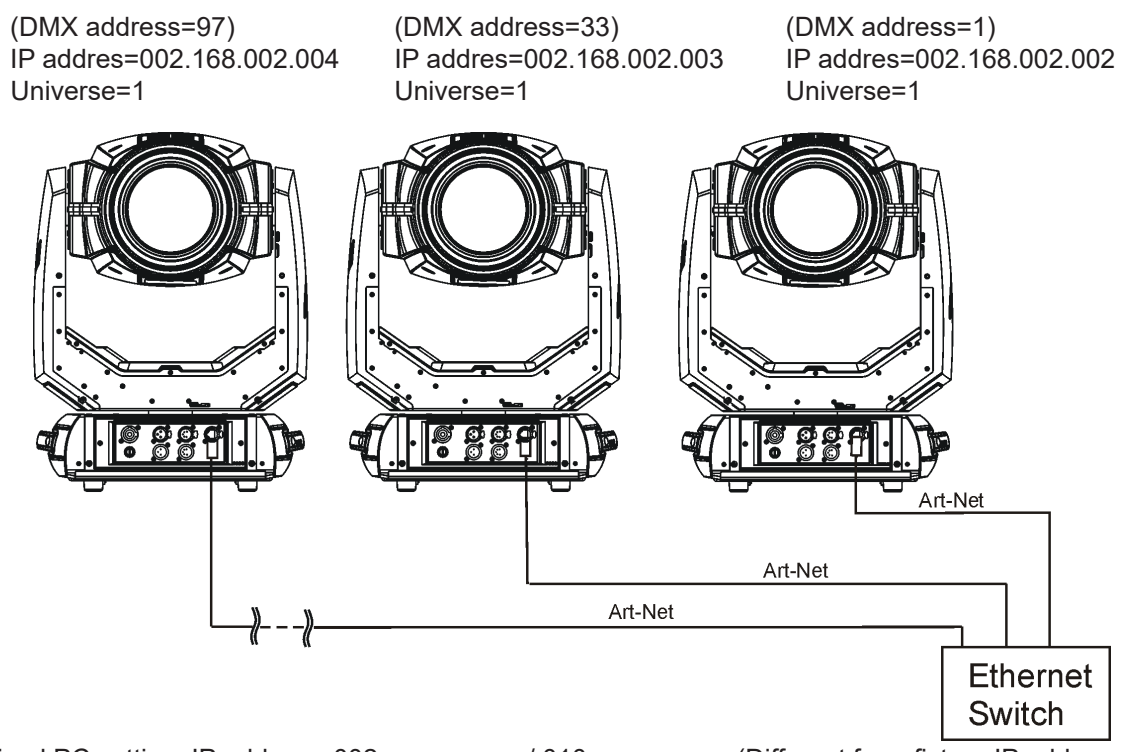

An advised PC setting: IP address: 002.xxx.xxx.xxx / 010.xxx.xxx.xxx (Different from fixture IP addresses) NET mask: 255.0.0.0

#### **Ethernet / DMX operation**

Option " Artnet" (gMaI or gMA2 or sACN) has to be selected from "Ethernet Mode" menu at first fixture. Option "Ethernet To DMX" has to be selected from the "Ethernet Mode" menu at the first fixture (connected to

the Ethernet) in the fixture chain, next fixtures have standard DMX setting. Connect the Ethernet input of the first fixture in the data chain with the network. Connect the DMX output of this

fixture with the input of the next fixture until all fixtures are connected to the DMX chain.

**Caution:** At the last fixture, the DMX chain has to be terminated with a terminator. Solder a 120 Ω resistor between Signal (–) and Signal (+) into a XLR-plug and connect it in the DMX-output of the last fixture.

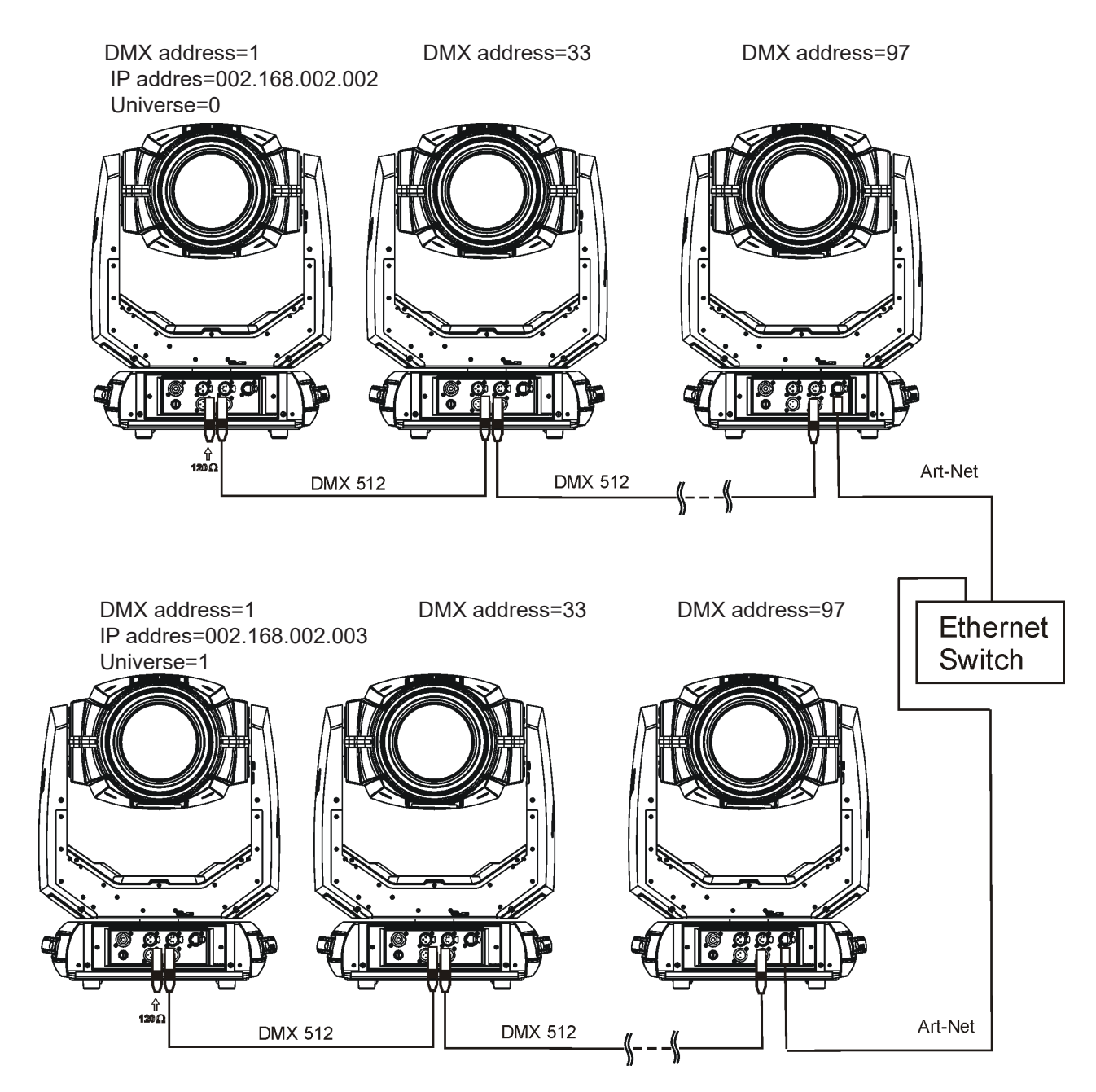

## **5. Remotely controllable functions**

#### **Light source**

The 350W white LED light engine gives an extra punchy beam.

#### **Colour wheel**

This wheel contains 6 dichroic filters + open.The colour wheel can be positioned between two adjacent colours in any position. It is also possible to rotate the colour wheel continuously at different speeds ("Rainbow effect" in both directions).

#### **CMY colour mixing system**

The CMY color mixing system is based on graduated cyan, magenta, and yellow colour filters. A continuous range of colors may be achieved by varying the amount of each filter from 0 to 100%.

#### **Static gobo wheel**

The static gobo wheel includes 9 metal gobos. Gobo positioning and a gobo-shake function is available.

#### **Rotating gobo wheel**

The rotating gobo wheel includes 7 gobos rotating in both directions, indexable, replaceable "SLOT&LOCK" glass gobos + open position. Gobo positioning and gobo selection speed is available as well as a gobo-shake function.

#### **Prism**

The 3-facet prism rotates in both directions at different speeds, 16 prism/gobo macros are available.

#### **Frost**

Replaceable frost module provides variable frost for fine frosting.

#### **Iris**

Motorized adjustable iris, wide range of variable pulse effects.

#### **Zoom**

Motorized zoom unit enables zoom between 8° and 40° beam angle.

#### **Dimmer/Shutter unit**

Smooth 0 - 100 % dimming is provided by the electronic control unit. This unit is also used for strobe effects with variable speed.

#### **Pan/Tilt**

Fast pan/tilt movement due to built-in electronic motion stabilizer. The electronic motion stabilizer ensures precise position of the fixture´s head during its movement and reduces its swinging when the truss shakes.

![](_page_13_Figure_23.jpeg)

## **6. Control menu map**

## **Default settings=Bold print**

![](_page_14_Picture_222.jpeg)

![](_page_15_Picture_263.jpeg)

![](_page_16_Picture_184.jpeg)

## **7. Control menu**

The Robin Viva CMY is equipped with the QVGA Robe touch screen with battery backup which allows to set the fixture´s behaviour according to your needs, obtain information on its operation, test its various parts and lastly program it, if it has to be used in a stand-alone mode. The fixture´s menu can be controlled either by the control buttons or directly by touching the icon.

#### **Control buttons on the front panel:**

![](_page_17_Picture_146.jpeg)

[ESCAPE] button used to leave the menu without saving changes.

[NEXT] , [PREV] buttons for moving between menu items and symbols, adjusting values. [ENTER/Display On] button used to enter the selected menu (menu item) and to confirm adjusted value. **If the fixture is disconnected from mains, the button switches the touch screen on.**

#### **Icons used in the touch screen menu:**

 **-** [back arrow] used to move back to the previous screen (menu).

- [up arrow] used to move up on the previous page.
- [down arrow] used to move down on the next page.
- [confirm] used to save adjusted values, to leave menu or to perform desired action.
- **1** [cancel] used to leave menu item without saving changes.
- **1** [confirm+copy] used to save adjusted values and copy them to the next prog. step.
- **A** [warning icon] used to indicate some error which has occurred in the fixture.
- **D** [Ethernet] used to indicate Ethernet connected.
- **•** [menu rotation] used to rotate menu 180 degrees from current orientation.
- [slider control] used to recall slider system for setting desired value.
- [keyboard control] used to recall keyboard system for setting desired value.
- **(X)** [air filters cleaning] used to signal that cleaning period of the air filters elapsed.

The menu page displays icons for each function that you can perform from the touch screen. After switching the fixture on, the touch screen shows the screen with the ROBE logo:

![](_page_17_Picture_20.jpeg)

The green icon at the top right corner of the screen indicates the level of the display battery charging. If the whole icon is green, the batery is fully charged while the red icon indicates exhausted battery. The batery charges during fixture operation.

Touch any part of the screen or press the [ENTER/Display On] button to display the initial screen with the current stored DMX address:

![](_page_18_Picture_1.jpeg)

Touch the green arrow at the bottom right corner of the screen or press the [ENTER/Display On] button to enter the " Address" menu.

An item (such as a Tab, menu item, text box, icon) may be selected from a screen by simply touching the item in the list or by pressing the [NEXT] or [PREV] buttons to scroll through list items. With each press, the next item is highlighted. Press [ENTER/Display On] to select the highlighted item.

#### **Before first fixture operation, set current date and time in the menu "Date &Time Setings" (menu path: Personality--> Date &Time Setings).**

Note: The green icon at the top right corner of the screen indicates the level of the display battery charging. If the whole icon is green, the battery is fully charged while the red icon indicates exhausted battery. The battery charges during fixture operation, its charging lasts cca 6 hours.

We recommend that the fixture should be in operation at least 7 hours per week to keep the battery fully charged. If you switch the fixture on and this screen will not appear till 1 minute, switch the fixture off and on again. If the screen lights, the battery is exhausted. In case the screen still does not light, the battery is faulty.

This is also indicated by an error message "Faulty battery" and if such an error message appears the battery should be replaced immediately. The lifetime of the battery is highly dependent on ambient temperature (and consequently on base temperature). If the maximum ambient temperatures (as recorded and displayed in menu: Information -> Fixture Temperatures -> Ambient Temperature -> Maximum NonRes.) are kept within the specified limits, the battery should last for at least two years. Shell the ambient temperatures exceed the specified maximum temperature, the lifetime of the batteries could be considerably shortened even up to just one year or less and also result in physical damage (battery leakage) or unreliable fixture functions.

Damage caused by batteries failed due to exceeded maximum ambient temperature cannot be claimed under warranty terms.

## **7.1 Tab " Address"**

![](_page_18_Picture_10.jpeg)

**DMX Address** - Select the menu to set the DMX start address**.**

**DMX Preset** - Use the menu to select desired channel mode. **Mode 1** - 32 control channels **Mode 2** - 26 control channels **View Selected Preset** - Use the menu to display channels included in the selected mode.

**Ethernet Settings** - The menu allows all needed settings for the Ethernet operation

#### **Ethernet Mode**

**Disable** - The option disables Ethernet operation. **Artnet** - Fixture receives Artnet protocol **gMAI** - Fixture receives MANet I protocol **gMA2** - Fixture receives MANet 2 protocol **sACN** - Fixture receives sACN protocol

**Ethernet To DMX** - Fixture receives protocol from the Ethernet input and sends DMX data to its DMX output (fixture works as an "Ethernet/DMX converter", next fixture can be connected to its DMX output and you can build a standard DMX chain by connecting another fixtures. Only one fixture has to be connected to the Ethernet.

 **IP Address/Net Mask** - Select this menu to set IP address. IP address is the Internet protocol address.The IP uniquely identifies any node (fixture) on a network. There cannot be 2 fixtures with the same IP address on the network!

 **Default IP Address** -Preset IP address, you can set up only first byte of IP address (2 or 10) e.g. **002**.019.052.086. **Custom IP Address** - The option enables to set up all bytes of IP address.

**Net Mask** - The option enables to set up all bytes of Net Mask.

 **ArtNet Universe** - Use this item to set a Universe (0-255). The Universe is a single DMX 512 frame of 512 channels.

 **MANet Settings** - Use this menu to set parameters for MANet operation. **MANet Universe I/II** - The value of this item can be set in range 1-256. **MANet Session ID** - The value of this item can be set in range 1-32.

 **sACN Settings** - Use this menu to set parameters for sACN operation. **sACN Universe** - The value of this item can be set in range 1-32000.

## **7.2 Tab "Information"**

![](_page_19_Picture_8.jpeg)

**Fixture Times** - The menu provides readouts of fixture and LED module operation hours.

**Power On Time Hours** - Select this menu to read the number of fixture operation hours.

 **Total Hours** - The item shows the total number of the operation hours since the Robin Viva CMY has been fabricated.

**Resetable Hours** - The item shows the number of the operation hours that the Robin Viva CMY has been powered on since the counter was last reset. In order to reset this counter to 0, touch the text box next to the item "Resetable Hours:"

 **Air Filters** - Regular cleaning of the air filters is very important for the fixture´s life and performance. Bild-up of dust, dirt and fog fluid residues reduces the fixture´s light output and cooling ability. The two items of this menu help you to keep cleaning period of the air filters.

> **Alert period** - Cleaning schedule for the fixture depends on the operating environment. It is therefore impossible to specify accurate cleaning interval. This item allows you to change the cleaning interval of the air filters. This "alert" value is 300 hours and it is set as default. Inspect the fixture within its 300 hours of operation to see whether cleaning is necessary. If cleaning is required, clean all air filters and change the value in this menu on acceptable level. Min. level of alert period is 10 hours, max. is 300 hours.

**Elapsed Time** - The item allows you to read the time which remains to cleaning air filters. The time period is set in the menu mentioned above.

Expired time period is signalled by a negative mark (-) at the time value and a warning icon on the display.

Clean the filters and reset this menu item (by touching the text box next to the item "Elapsed Time").

**Fixture Temperatures** - The menu is used to view temperatures of the fixture´s inside.

**LEDs temperatures** - The menu shows temperature on the LED source.

**Cur.** - A current temperature of the LED source.

 **Max.** - A maximum temperature of the LED source since the fixture has been fabricated.

 **Max. Res.** - A maximum temperature of the LED source since the counter was last reset.

In order to reset some counter to 0, touch desired text box under item "Max.Res."

 **Ambient Temperature** - The menu shows temperature of the induced air on the fan in the fixture base . **Current** - A current temperature of the induced air in the fixture base.

> **Maximum NonRes.** - A maximum temperature of the induced air in the fixture base since the fixture has been fabricated.

 **Maximum Res.** - A maximum temperature of the induced air in the fixture base since since the counter was last reset.

In order to reset this counter to 0, touch the text box next to the item "Maximum Res."

 **Base Temperature** - The menu shows temperature in the fixture base (on the display PCB).

**Current** - A current temperature in the fixture base.

 **Maximum NonRes.** - A maximum temperature in the fixture base since the fixture has been fabricated.

 **Maximum Res.** - A maximum temperature in the fixture base since the counter was last reset.

In order to reset this counter to 0, touch the text box next to the item "Maximum Res."

**DMX Values -** The menu is used to read DMX values of each channel received by the fixture.

**Wireless State -** The menu serves for reading of the wireless operation status **Unlink Wireless Adapter** - The menu item allows unlinking the fixture from the transmitter .

**Power Channel State -** The menu item shows state of the Power/Special functions switches.

**Software Version** - Select this item to read the software version of the fixture modules:

**Display System** - A display processor on the display board in the fixture base **Module M** - A pan/Tilt processor.

**Module D** - A Magenta wheel /Cyan wheel/ Colour wheel/ light source control processor.

 **Module G** - A rot. gobo/stat. gobo/iris processor.

**Module O** - A focus/zoom/prism/frost/ processor .

**Module C** - A Colour/Yellow wheel processor

**Product IDs -** The menu is used to read the MAC Address ,RDM UID and RDM Label.

**View Logs** - Use this menu to read fixture´s data which have been recorded during fixture operation. This colected data allows easier troubleshooting.

**Fixture Errors** - Use this menu to read fixture errors which have occured during fixture operation.

**Fixture States** - Recorded following actions: Fixture On, Fixture Off.

**Fixture Position** - Recorded installation positions of the fixture:

![](_page_20_Picture_21.jpeg)

**Fixture Temperatures** - Recorded temperatures which have exceeded defined levels.

Note: The log buffer can contain 8000 records max. If the buffer is full, old data will be overwritten.

#### **7.3 Tab "Personality"**

![](_page_20_Picture_25.jpeg)

**User mode** - The Robin Viva CMY allows you to recall 2 user settings. After switching the fixture on for the first time, the User A settings is active. Now all changes made in the "Personality" menu , "Addressing" menu and the "Music Trigger" and " Preset Playback" items from the "Stand-alone" menu are saved to the User A settings. If you now select the User B settings, from this moment the changes made in these menus will be saved to the User B settings. After switching the fixture off and on, the User B setting is active. In this way you may use the two fixture operating behaviours.

**User A Settings** - the function recalls the user A settings.

**User B Settings** - the function recalls the user B settings.

**DMX Preset** - Use the menu to select desired channel mode.

**Mode 1** - 32 control channels

**Mode 2** - 26 control channels

**View Selected Preset** - Use the menu to display channels included in the selected mode.

**DMX Input-** Use the menu to select mode of DMX signal receiving.

**Wired** - DMX signal is received by means of the standard DMX cable.

**Wireless** - DMX signal is received by means of the inbuilt wireless module.

 **Wireless In/XLR Out**- the fixture receives wireless DMX and sends the signal to its wired DMX output. The fixture behaves as " Wireless/Wired" adapter.

The options "Wired" and "Wireless" are also stated in DMX chart (channel Power/Special functions).

Note. If the wireless module is not installed in the fixture, the following message will appear:

DMX Input Set to Wired

Wireless Module Missing

If the fixture is not connected to mains, the message "Not Available In Offline Mode" will appear after entering the menu DMX Input. To enter this menu, the fixture has to be connected to mains.

**Pan/Tilt Settings** - Use the menu set behaviour of both pan and tilt movements.

**Pan Reverse** - The item allows to invert pan movement.

**Tilt Reverse** - The item allows to invert tilt movement.

**Pan/Tilt Feedback** - The item allows to return the mowing head to the required pan/tilt position after changing the position by an external force if this option is set on.

 Note. Be careful, the Pan/Tilt Feedback should be permanent On, the option Off is not suitable for standard operation and the head can be damaged!

**Pan/Tilt mode** - Use this menu to set the mode of the pan/tilt movement

 **Time mode** – The pan and tilt will move with different speeds and they will come at the same time to the end point of their tracks (pan and tilt use their optimal speeds). Time of the pan/tilt movement (25.5 sec. max.) is set by the channel "Pan/Tilt speed, Pan/Tilt time".

 **Speed Mode** - Both pan and tilt will move with the same speed as adjusted at the channel "Pan/Tilt speed, Pan/Tilt time".

**Pan/Tilt EMS** - Built-in electronic motion stabilizer ensures precise position of the fixture's head during its movement and also reducing its swinging when the truss shakes.

**Microphone Sensitivity** - Enter the menu if you want to adjust the microphone sensitivity from 1 (max.) to 20 (min.).

**Blackout Settings** - Use the menu if you need to close the light output under certain conditions which are described below

 **Blackout DMC** - Blackout during movement correction. Set this option On if you wish to close light output during the time when the head goes to its correct position, which has been changed by an external force.

Active **Blackouts** - Use this menu if you wish to close the light output during effect changes.

**Pan/Tilt Moving** - The menu item enables to close light output while the pan/tilt coordinates are changing.

 **Colour Wheel Moving** - The menu item enables to close light output while the colour wheel is moving.

**Init Effect Positions** - Use the menu to set all effects to the desired positions at which they will stay after switching the fixture on without DMX signal connected.

**Screen Settings** - Use this menu to change the touch screen settings.

**Display Intensity** - The item allows to control the intensity of the screen (1-min., 10-max.).

**Screen saver Delay** - The item allows you to keep the screen on or to turn it off automatically after 1-10 minutes after last touch (or pressing any button on the control panel).

 **Touchscreen Lock** - The item allows you to lock the screen after last touch (or pressing any button on the control panel). The time delay can be set in range of 1-10 minutes.To unlock the screen, press the [ENTER/Display On] button.

 **Recalibrate Touchscreen** - The item starts calibration of the touchscreen. Follow the instructions on the screen.

 **Display Orientation** - The menu allows to change display orientation.

 **Normal** - Standard display orientation if the fixture is placed horizontally (e.g. on the ground). **Inverted** - Inverted orientation (needed if the fixture is hanging on the truss).

**Auto** - The option activates a gravitation sensor for automatic screen orientation.

Note: **Auto** option is set as default. You change the display orientation by touching the icon **on** the display, an the option set in the "Display Orientation" menu is temporarily overriden. **Dimmer Curve** - You can select desired dimmer curve: Linear or Square Law. **Temperature unit** - Use the menu item to change temperature unit from °C to °F.

**Fan Mode** - Use the menu to set the fixture fans to max. fan power mode ("**High**") or to the auto-control mode ("**Auto**"). The third mode ("**Quiet**") allows to set desired noise of the fans and the adjusted noise level is kept during fixture operation. The " **Fan Noise Leve**l" menu serves for adjusting fans power from min. to max. To switch the fixture to the "Quiet" mode can be also realized by DMX value from range of 241-255 on the "power/Special functions" channel.

Note: the light output at min. level of the fan noise is reduced.

**Date & Time Settings** - Use this menu to set current date and time for the fixture log system (menu "**View Logs**"). Set this menu item before first fixture operation.

**Default Settings** - The menu item allows to set all fixture parameters to the default (factory) values.

**Password Protection** - if the item is on, a password is required to enter the fixture menu. The password cannot be changed. The password prevents unauthorized person from changing setting of the fixture.

## **7.4 Tab "Manual Control"**

![](_page_22_Figure_7.jpeg)

**Reset Functions** - The menu allows to reset the fixture either per function modules or all modules together.  **Total System Reset** - The item resets all function modules.

**Pan, Tilt Reset** - The item resets a pan and tilt movement.

 **Colour System Reset** - The item resets colour wheel and CMY wheels.

 **Iris, Gobo System Reset** - The item resets a static/rotating gobo wheel.

 **Optics/Prism/Frost Res.** - The item resets a zoom, focus, prism and a frost module.

**Manual Effect control** - Use the menu to control all fixture channels by means of the control panel.

#### **7.5 Tab "Stand-alone"**

![](_page_22_Picture_15.jpeg)

**Test Sequences** -Use the menu to run a test/demo sequences without an external controller, which will show you some possibilities of using Robin Viva CMY.

 **Dynamic Mode** - This mode uses all Robin Viva CMY functions including pan/tilt movement and therefore is good for a complete introduction of the fixture.

**Static Mode** - This mode is suitable for projections on the wall, ceiling or ground without any pan/tilt movement. Adjust the pan, tilt, zoom, focus and hot-spot to desired positions an start test sequences by touching the green  $\blacktriangleright$  icon.

**Music Trigger** - Use the item to activate the sound control of the running program via the built-in microphone.

**Preset Playback** - This menu allows you to select the program which will be played in a loop after switching the fixture on (the option is commonly used in a stand-alone operation without an external controller).

**None** - The option disables "Presetting playback" function.

**Test** - The option starts the test sequences.

**Prog. 1** - The option starts user program No. 1.

**Prog. 2** - The option starts user program No. 2.

 **Prog. 3** - The option starts user program No. 3.

**Play program** - Use the menu to run desired program in a loop.

 **Play Program 1** - The option starts user program No.1.

 **Play Program 2** - The option starts user program No. 2.

 **Play Program 3** - The option starts user program No. 3.

**Edit Program** - Use the menu to create or to edit desired program. The Robin Viva CMY offers 3 free programs, each up to 100 steps.

**Edit Program 1** - The option allows to edit user program No.1.

 **Edit Program 2** - The option allows to edit user program No.2.

**Edit Program 3** - The option allows to edit user program No.3

To edit program:

1. Touch the item which you want to edit ("Edit Program 1" - "Edit Program 3").

2. Touch the item "Edit Program Steps".

3. Touch the item "Step 1".

4 From the list of effects touch desired effect and set its value. Browse throw the list by touching the [up arrow] and [down arrow] and set all desired effects.

An item "Step Time" (value of 0-25.5 sec.) is the time during which effects last in the current step

5. Save adjusted effects to the current step by touching the [confirm] or save and copy them to the following step by touching the [confirm+copy]. By touching the text box "Preview" next to the current program step you can view created scene.

6. Repeat the steps 4 and 5 for next program steps.

7. After editing desired program steps, adjust the length of the program by touching the text boxes "Start Step" and "End Step".

Meaning of the icons used in the "Edit Program" menu:

 $\blacktriangleright$  - moves down on the next page  $\blacktriangleright$  - saves adjusted values and leaves menu

- 
- moves up on the previous page  $\bullet$  saves values to the current step and copy them to the following prog. step

 $\blacktriangleright$  - leaves menu without saving values

There is a chart describing behaviour of items "Pan/Tilt Macro" and "P./T. Macro Speed".

![](_page_23_Picture_250.jpeg)

## **7.6 Tab "Service"**

![](_page_23_Picture_23.jpeg)

**Adjust DMX Values** - The menu allows you to set all effects to desired positions before fine calibration of the effects .

**Calibrations** - This menu enables fine calibration of fixture effects and download default calibration values.  **Calibrate Effects** - The menu allows the fine adjustment of effects. The menu contains list of effects which can be calibrated:

**Pan**- a fine pan movement **Tilt** - a fine tilt movement **Colour Wheel** - a colour wheel **Cyan** - a cyan wheel **Magenta** - a magenta wheel **Yellow** - a yellow wheel

**Static Gobo** - a static gobo wheel movement **Rot. Gobo Wheel** - a carousel of rotating gobos **R. Gobo Index 1** - a fine movement of rotating gobo 1 **R. Gobo Index 2** - a fine movement of rotating gobo 2 **R. Gobo Index 3** - a fine movement of rotating gobo 3 **R. Gobo Index 4** - a fine movement of rotating gobo 4 **R. Gobo Index 5** - a fine movement of rotating gobo 5 **R. Gobo Index 6** - a fine movement of rotating gobo 6 **R. Gobo Index 7** - a fine movement of rotating gobo 7 **Prism** - a prism movement **Prism Rot** - a prism rotation **Zoom** - a zoom module **Frost 1/1** - a frost position 1 **Frost 1/2** - a frost position 2 **Focus** - a focus module **Iris** - an iris module

By using these items you can calibrate and adjust effects to their right positions.

#### **Calibration via the control board**

1. Disconnect DMX controller from the fixture and enter the "Calibrate Effects" menu.

2. Use the [up arrow] and [down arrow] to find desired effect and touch it to enter the fine effect adjustment screen.

3. Set desired value and save it by touching the [confirm].

4. Repeat steps 2 and 3 for the next effects.

5. After calibrating all effects, touch the [confirm] to save all adjusted values and reset the fixture.

#### **Calibration via the DMX controller**

1. Connect DMX controller to the fixture and set fixture effects to the desired positions before fine calibration. 2. Enter the "Calibrate Effects" menu and now you can exactly calibrate desired effects by DMX controller. There is a calibration protocol:

![](_page_24_Picture_227.jpeg)

After having calibrated all effects, touch the [confirm] to save adjusted values and reset the fixture.

 **Calibrate Pan/Tilt EMS** - This menu item allows calibration of the pan/tilt electronic motion stabilizer. Important: during this calibration any external force must not influence the fixture and the surface at which the fixture stands (or truss if the fixture hangs) has to be without movement, shake, strokes etc.

 **Load Default Calibrations** - The item loads default (factory) calibration values.

**Updating software** - The menu item allows you to update software in the fixture via either serial or USB port of PC.

The following are required in order to update software:

- PC running Windows 95/98/2000/XP/7/8 or Linux

- DMX Software Uploader

- Flash cable RS232/DMX P/N 13050624 (if you want to use a serial port of PC)

- Robe Universal Interface (if you want to use an USB port of PC)

Note: DMX address, IP address, programs 1-3 and all items in the menu "Personality" will be set to their default (factory) values.

#### **To update software in the fixture:**

I. Installation of the DMX Software Uploader.

- 1. DMX Software Uploader program is available from the ROBE web site at WWW.robe.cz.
- 2. Make a new directory ( e.g. Robe\_Uploader) on your hard disk and download the software to it. 3. Unpack the seftware.
- II.Fixture software updating.

1.Determine which of your ports is available on your PC and connect it:

- with the DMX input of the fixture if you using the flash cable RS232/DMX

- with the DMX output of the Robe Universal Interface if you using the USB cable.

Disconnect the fixture from the other fixtures in a DMX chain. Turn both the computer and

the fixture on. Make sure the lamp is switched off (only if the fixture involves a lamp).

2. Switch the fixture to the updating mode by touching the "Updating Software " item

Note: If you do not want to continue in software update, you have to switch off and on the fixture to escape from this menu.

We recommend to cancel all running programs before starting the Software Uploader.

3. Run the Software Uploader program. Select desired COM and then click on the Connect button. (Select COM if the serial port is used or Robe Universal Interface if the USB port is used).

If the connection is OK, click on the "Start Uploading button" to start uploading. It will take several minutes to perform software update.

If the option "Incremental Update" is not checked, all processors will be updated (including processors with the same software version).

If you wish to update only later versions of processors, check the "Incremental Update box".

Avoid interrupting the process. Update status is being displayed in the Info Box window.

When the update is finished, the line with the text "The fixture is successfully updated" will appear in this window and the fixture will reset with the new software.

Note: In the case of an interruption of the upload process (e.g. power cut), the fixture keeps the updating mode and you have to repeat the software update again.

## **8. RDM**

This fixture supports RDM operation. RDM (Remote Device Management) is a bi-directional communications protocol for use in DMX512 control systems, it is the new open standard for DMX512 device configuration and status monitoring.

The RDM protocol allows data packets to be inserted into a DMX512 data stream without adversely affecting existing non-RDM equipment. By using a special "Start Code," and by complying with the timing specifications for DMX512, the RDM protocol allows a console or dedicated RDM controller to send commands to and receive messages from specific moving lights.

RDM allows explicit commands to be sent to a device and responses to be received from it. The list of commands for Robin Viva CMY is the following.

![](_page_25_Picture_243.jpeg)

![](_page_26_Picture_173.jpeg)

**1** ...Commands relative resetable values

## **9. Wireless DMX operation**

The wireless DMX version of the Robin Viva CMY is equipped with the Lumen Radio CRMX module and antenna for receiving DMX signal. CRMX module operates on the 2.4 GHz band.

The item " Wireless " from the menu "DMX Input" allows you to activate receiving of wireless DMX (Personality--> DMX Input -->Wireless.).

To link the fixture with DMX transmitter.

The fixture can be only linked with the transmitter by running the link procedure at DMX transmitter . After linking , the level of DMX signal ( 0-100 %) is displayed in the menu item "Wireless State" (Information -->Wireless State).

To unlink the fixture from DMX transmitter.

The fixture can be unlinked from receiver via the menu item " Unlink Wireless Adapter" (Information--> Wireless State --> Unlink Wireless Adapter.).

## **10. Error and information messages**

#### **Information icon**

**Air Filters Cleaning** 

This icon signalizes that cleaning period of the air filters has elapsed and you have to clear air filters and reset the menu item "Elapsed Time".

#### **Errors**

Error in the fixture is signalled by the yellow warning icon at the bottom line of the screen:

![](_page_26_Picture_15.jpeg)

Touch the warning icon or press the [ESCAPE] button to display error messages. List of error and information messages:

#### **Tilt Error 1** *(Tilt Error 2)*

This message will appear after the reset of the fixture if the head´s magnetic-indexing circuit malfunctions

![](_page_26_Picture_19.jpeg)

(sensor failed or magnet is missing) or the stepping motor is defective or its driving IC on the PCB. The head is not located in the default position after the reset.

#### **Pan Error 1** *(Pan Error 2)*

This message will appear after the reset of the fixture if the yoke´s magnetic-indexing circuit malfunctions (sensor failed or magnet is missing) or the stepping motor is defective or its driving IC on the PCB. The yoke is not located in the default position after the reset of the fixture.

#### **Colour Wheel Error 1 (Colour Wheel Error 2***)*

The messages will appear after the reset of the colour wheel if this wheel is not located in the default position.

#### **Cyan Error 1 (Cyan** *Error 2)*

The messages will appear after the reset of the cyan colour wheel if this wheel is not located in the default position.

#### **Magenta Error 1 (Magenta** *Error 2)*

The messages will appear after the reset of the magenta colour wheel if this wheel is not located in the default position.

#### **Yellow Error 1 (Yellow** *Error 2)*

The messages will appear after the reset of the yellow colour wheel if this wheel is not located in the default position.

#### **Prism Error 1** *(Prism Error 2 )*

The messages will appear after the reset of the prism wheel if this wheel is not located in the default position.

#### **Zoom Error 1** *(Zoom Error 2 )*

The messages will appear after the reset of the zoom module if the zoom lens is not located in the default position.

#### **Focus Error 1** *(Focus Error 2 )*

The messages will appear after the reset of the focus module if the focus lens is not located in the default.

#### **Gobo Carousel Error 1** *(Gobo Carousel Error 2 )*

The messages will appear after the reset of the rotating gobo wheel if this wheel is not located in the default position.

#### **Gobo rotation Error 1** *(Gobo Rotation Error 2 )*

The messages will appear after the reset of the rotating gobo wheel if the rotating gobos are not located in the default positions.

#### **Static Gobo Error 1** *(Static Gobo Wheel Error 2 )*

The messages will appear after the reset of the static gobo wheel if this wheel is not located in the default position.

#### **Clean Air Filters**

The message informs that the item "Elapsed Time" in the "Fixture Information" menu is at 0 value. Clean air filters and reset this counter.

#### **White 1 Short Error (***White 2 Short Error/ White 3 Short Error/ White 4 Short Error)*

Some white LEDs in the light source have short circuit.

#### **White 5 Short Error (***White 6 Short Error/ White 7 Short Error/ White 8 Short Error)* Some white LEDs in the light source are disconnected.

## **11. Technical Specifications**

#### **Electrical**

 Power supply:.........................electronic auto-ranging Input voltage range:............... 100-240V, 50/60Hz Max. power consumption:.......500 W@230V (power factor=0.98) Fuse:.......................................T 5 A

#### **Light source**

 350W white engine Colour temperature: 6500K CRI=75

#### **Colour wheel**

6 dichroic filters + open

#### **CMY colour mixing**

 Smooth CMY colour mixing system 68 preset colours on Virtual colour wheel

#### **Static gobo wheel**

9 metal gobos, image diameter=22.5mm, aluminium, thickness=0.5 mm Gobo wheel continuous rotation

![](_page_28_Picture_11.jpeg)

#### **Rotating gobo wheel**

7 glass gobos can be indexed and rotated in both directions at different speeds

Gobo wheel continuous rotation

Glass gobos: outside diameter=26.8 mm, max. thickness=4 mm, high temperature borofloat or better glass

"Slot&lock" system for easy replacement of gobos<br>15020333 15020332 15020331 15020330 15020329 15020328 15020327

![](_page_28_Picture_17.jpeg)

#### **Prism**

Rotating 3-facet 11° prism with continuous rotation in both directions

**Iris** Motorized iris for different beam diameters

#### **Frost filter**

 replaceable,variable frost filter 20° 1°,10°and 30° filters as optional (not included)

![](_page_29_Picture_146.jpeg)

### **Total heat dissipation**

1700 BTU/h (calculated)

#### **Weight**

19 kg

**Dimensions (mm)**

![](_page_30_Figure_3.jpeg)

![](_page_30_Figure_4.jpeg)

![](_page_30_Figure_5.jpeg)

![](_page_30_Picture_6.jpeg)

![](_page_30_Figure_7.jpeg)

![](_page_30_Figure_8.jpeg)

#### **Connection**

 DMX data in/out: Locking 3-pin and 5-pin XLR ArtNet: RJ 45 (Neutrik Ethercon) AC power IN: Chassis connector Neutrik PowerCon, NAC3MPX

#### **Accessories**

1 x Omega adapter CL-regular 2 pcs in box (P/N 10980033) 1 x power cable

#### **Optional Accessories**

Frost 1° (exchange) - assembled (P/N 10980308) Frost 10° (exchange) - assembled (P/N 10980309) Frost 30° (exchange) - assembled (P/N 10980310) Upgrade kit CRMX Univerzal 260 (P/N 99030100) Doughty Trigger Clamp (P/N 17030386) Safety wire 35 kg (P/N 99011963)

## **12. Maintenance and cleaning**

It is absolutely essential that the fixture is kept clean and that dust, dirt and smoke-fluid residues must not build up on or within the fixture. Otherwise, the fixture's light-output will be significantly reduced. Regular cleaning will not only ensure the maximum light-output, but will also allow the fixture to function reliably throughout its life. A soft lint-free cloth moistened with any good glass cleaning fluid is recommended, under no circumstances should alcohol or solvents be used!

#### *DANGER ! Disconnect from the mains before starting any maintenance work*

The front objective lens will require weekly cleaning as smoke-fluid tends to building up residues, reducing the light-output very quickly. The cooling-fans should be cleaned monthly.

The interior of the fixture should be cleaned at least annually using a vacuum-cleaner or an air-jet.

Dichroic colour filters, gobo wheels and the internal lenses should be cleaned monthly.

Remove dust and dirt from the fans and cooling vents using a soft brush and vacuum-cleaner.

#### **Important! Check the air filters periodically and clean before they become clogged!**

Clean the air filters placed in the fixture bases. Use a vacuum cleaner, compressed air or you can wash them and put back dry.

After replacing the air filters, reset the elapsed time counter in the menu "Information" (Information--->Air Filters---> Elapsed Time).

#### **Replacing the fuse.**

Before replacing the fuse, unplug mains lead.

- 1. Remove the fuse holder on the rear panel of the base with a fitting screwdriver from the housing (anti-clockwise).
- 2. Remove the old fuse from the fuse holder.
- 3. Install the new fuse in the fuse holder (only the same type and rating).
- 4. Replace the fuseholder in the housing and fix it.

#### **Checking plastic parts of the fixture.**

The plastic parts of the fixture should be checked for damages and beginning cracks at least every two months. In addition, the plastic part of the front lens has to be checked mechanically (by means of movement by the plastic part) if it is firmly fastened to the fixture. If hint of a crack is found on some plastic part, do not use the fixture until the damaged part will be replaced.

Cracks or another damages of the plastic parts can be caused by the fixture transportation or manipulation and also ageing process may influence plastic materials.

This checking is necessary for both fixed installations and preparing fixtures for renting. Any free moving parts inside of the fixture head, cracked plastic or any plastic part of front lens not sitting properly in place need to be immediately replaced.

Example of a crack on the plastic cover (for illustrative purposes).

![](_page_31_Picture_21.jpeg)

![](_page_31_Picture_22.jpeg)

## **12.1 Disposing of the product**

To preserve the environment please dispose or recycle this product at the end of its life according to the local regulations and codes.

## **13. ChangeLog**

This section summarizes changes in the user manual.

![](_page_32_Picture_97.jpeg)

## **14. Photometric diagram**

![](_page_33_Figure_1.jpeg)

*October 11, 2023 Copyright © 2016-2023 Robe Lighting - All rights reserved All Specifications subject to change without notice Made in CZECH REPUBLIC by ROBE LIGHTING s.r.o. Palackeho 416/20 CZ 75701 Valasske Mezirici*

![](_page_34_Picture_257.jpeg)

### DMX protocol

![](_page_35_Picture_259.jpeg)

![](_page_36_Picture_362.jpeg)

![](_page_37_Picture_295.jpeg)

### DMX protocol

![](_page_38_Picture_236.jpeg)

![](_page_39_Picture_258.jpeg)

![](_page_40_Picture_192.jpeg)

![](_page_41_Picture_545.jpeg)

![](_page_42_Picture_256.jpeg)